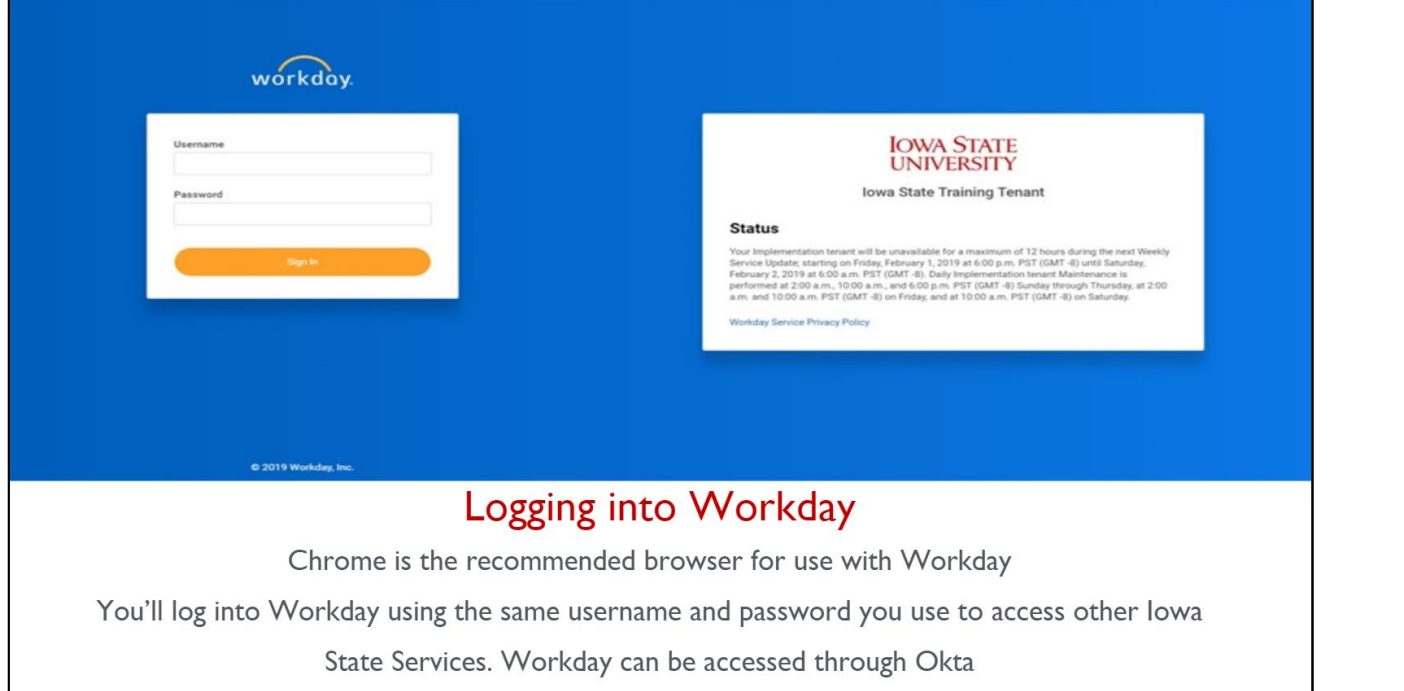

- Go to the ISU Homepage
- Sign into your Workday account with your normal login information
- The landing page will have several features to choose from
	- 1. Navigates to Workday's home page
	- 2. Search Bar
	- 3. Inbox for actions needing to be completed
	- 4. Applications available to choose from
	- 5. New notifications
	- **6. Worker Profile**

## **Direct Deposit Set Up**

Navigate to your worker profile (#6 in the image above) and click on "PAY"

- To set up direct deposit you will need to have a checking account with your bank
	- o Please use the example check to the right to complete your direct deposit set up
	- o This process will take 4-6 days business days to take effect, if not done within the appropriate payroll period a paper paycheck will be generated

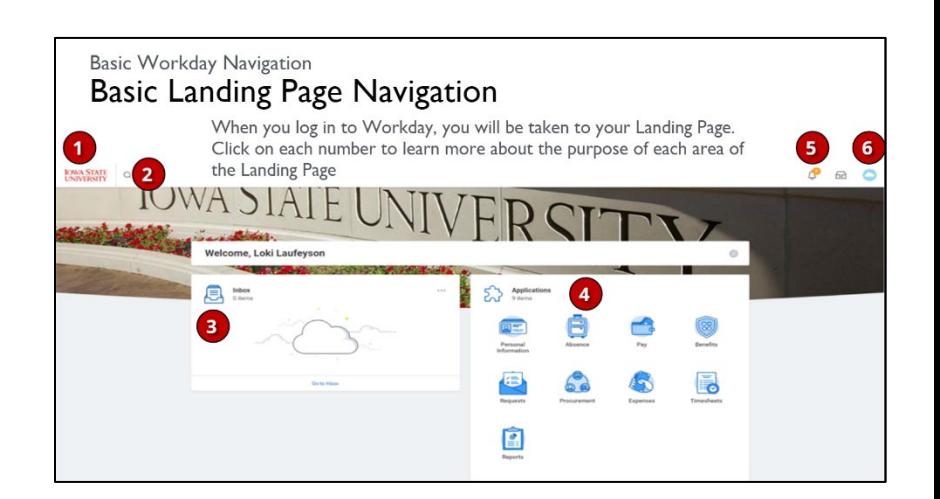

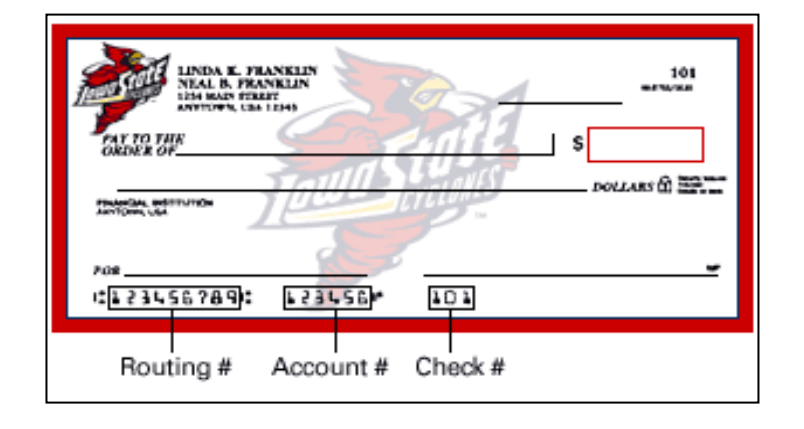

## **Reviewing Time AND Submitting Time**

\*To view your weekly hours, please **use Workday, NOT ScheduleSource**

- Go to the timekeeping app on your homepage and navigate to the current weeks' time block (click on this week)
- You will then be brought to a review screen
	- o If there is an issue contact your manager immediately
	- o If no issue, click **SUBMIT and SUBMIT (see below)**
- You will be directed to a final review page where you need to click submit again. Your hours will then be approved and sent to payroll for completion

## *\*\*Workday requires all employees to review and submit their time at the end of each work week\*\**

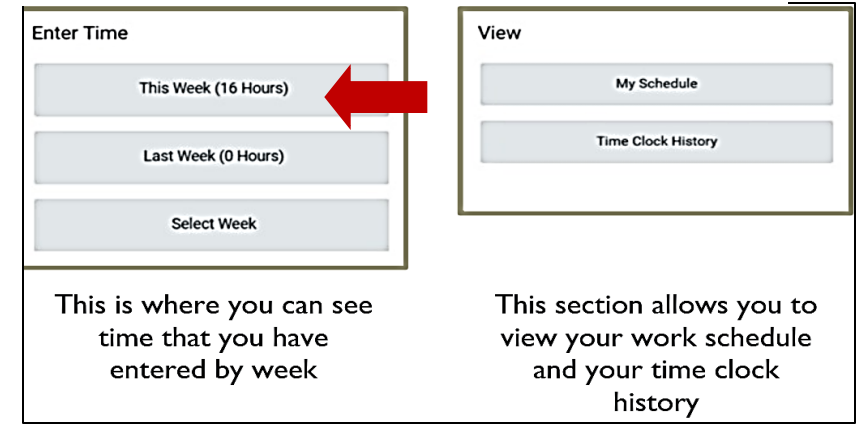

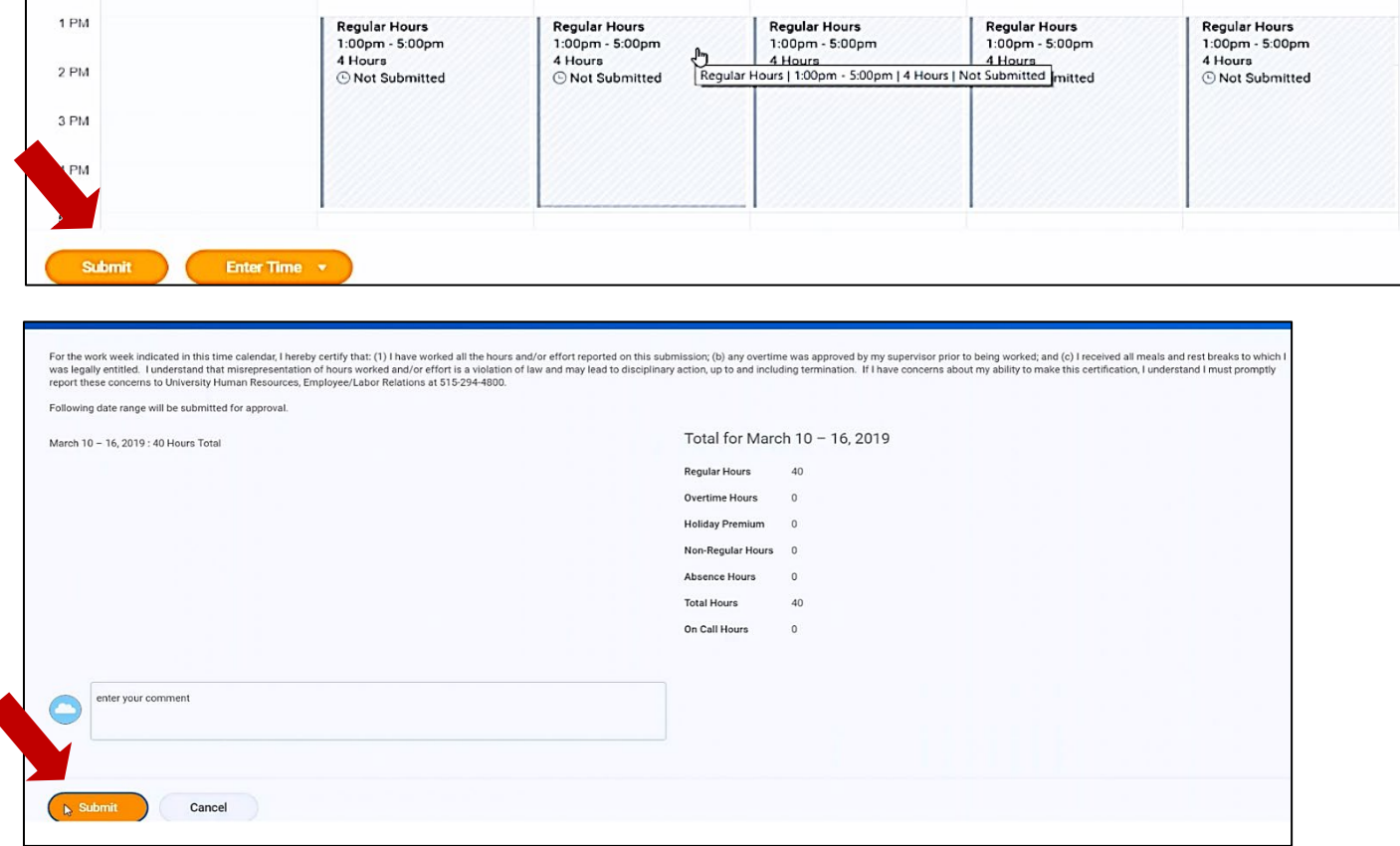

## \*\*PLEASE REMEMBER – CLOCK IN ONLY AT THE PHYSICAL TIMECLOCK LOCATED INSIDE YOUR WORK LOCATION, NEVER BY PHONE!